## **GUÍA RÁPIDA PREU ROL SECRETARÍA ACADÉMICA**

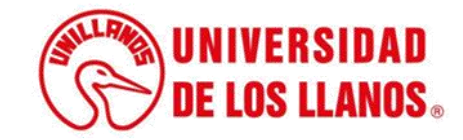

## **GUÍA RÁPIDA PREU**

Esta guía le brindará información detallada sobre el proceso que debe seguir un Secretaría académica para generar un reporte a PREU sobre las situaciones que enfrentan algunos de sus estudiantes durante su experiencia académica y personal.

## **Requerimientos técnicos:**

- Equipo de cómputo o dispositivo móvil.
- Conexión a internet.

**Nota:** Cualquier inquietud relacionada, favor dirigirla al correo electrónico [sistemas@unillanos.edu.co.](mailto:sistemas@unillanos.edu.co)

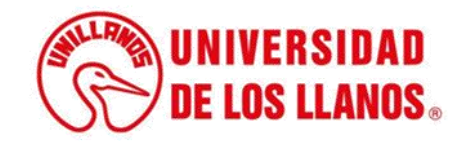

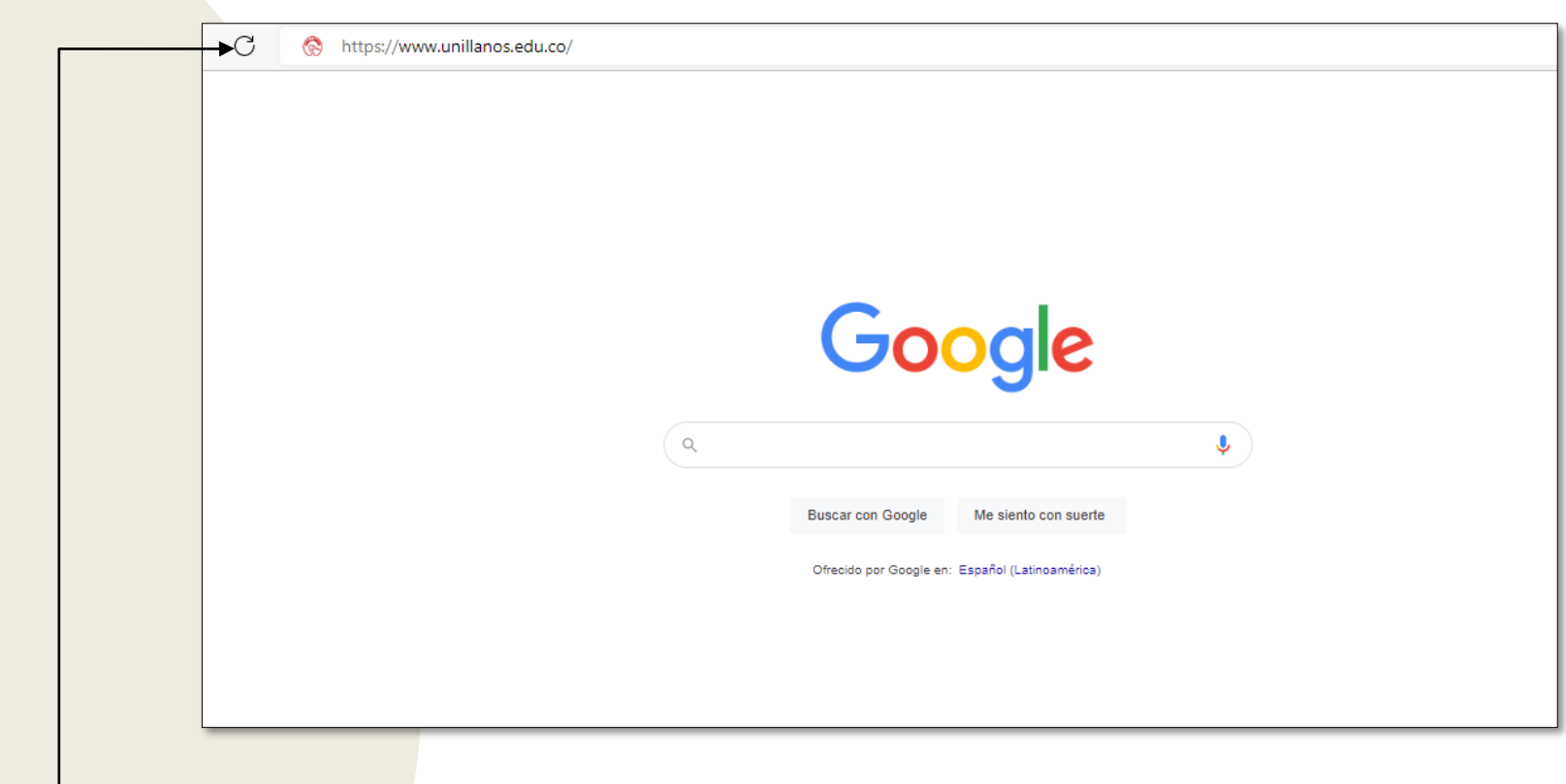

Para poder realizar el reporte a PREU, ingresar al siguiente enlace: <https://www.unillanos.edu.co/>

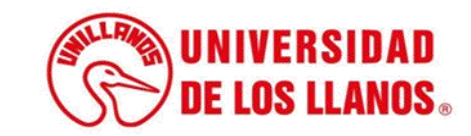

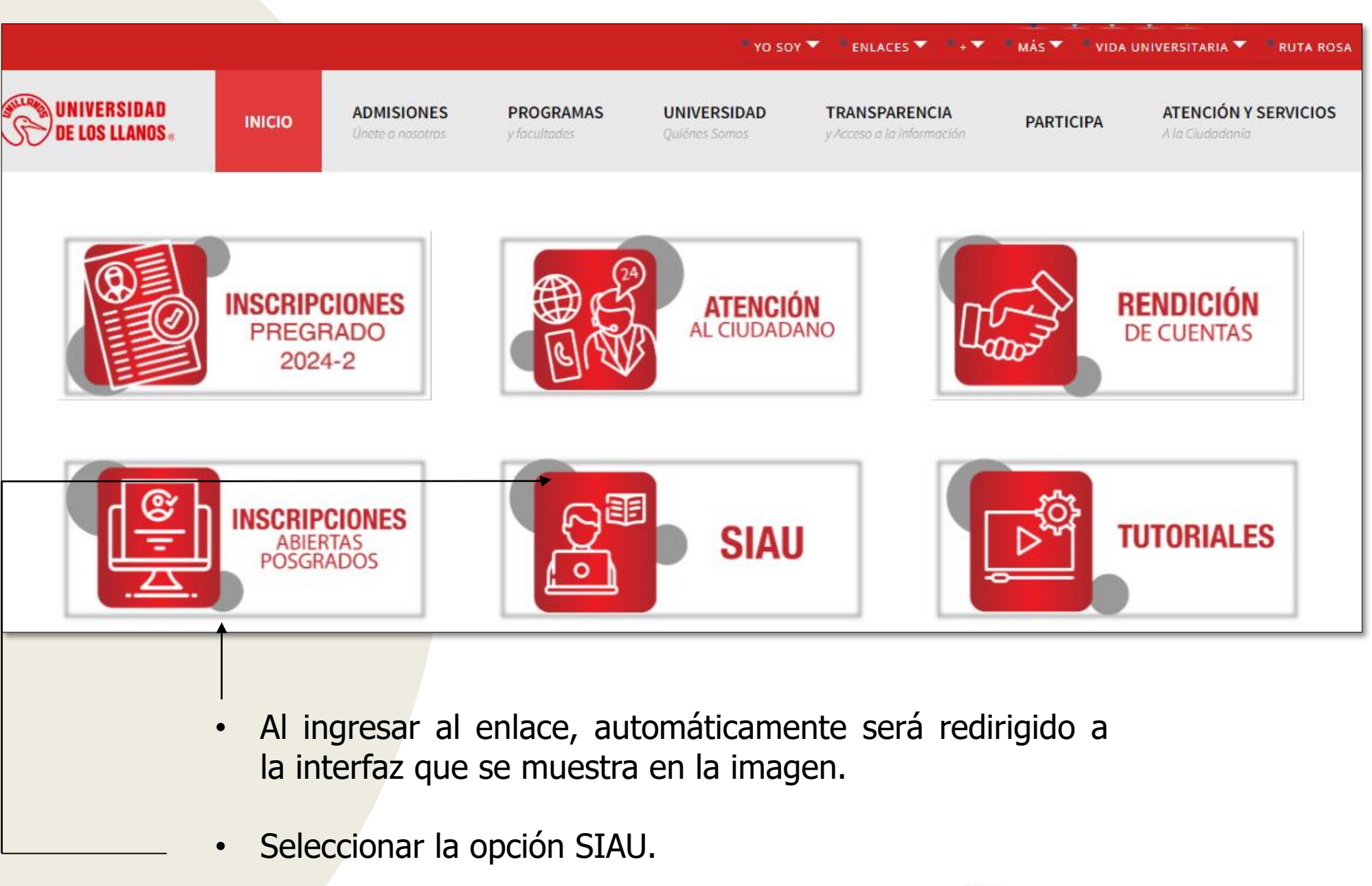

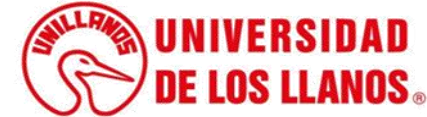

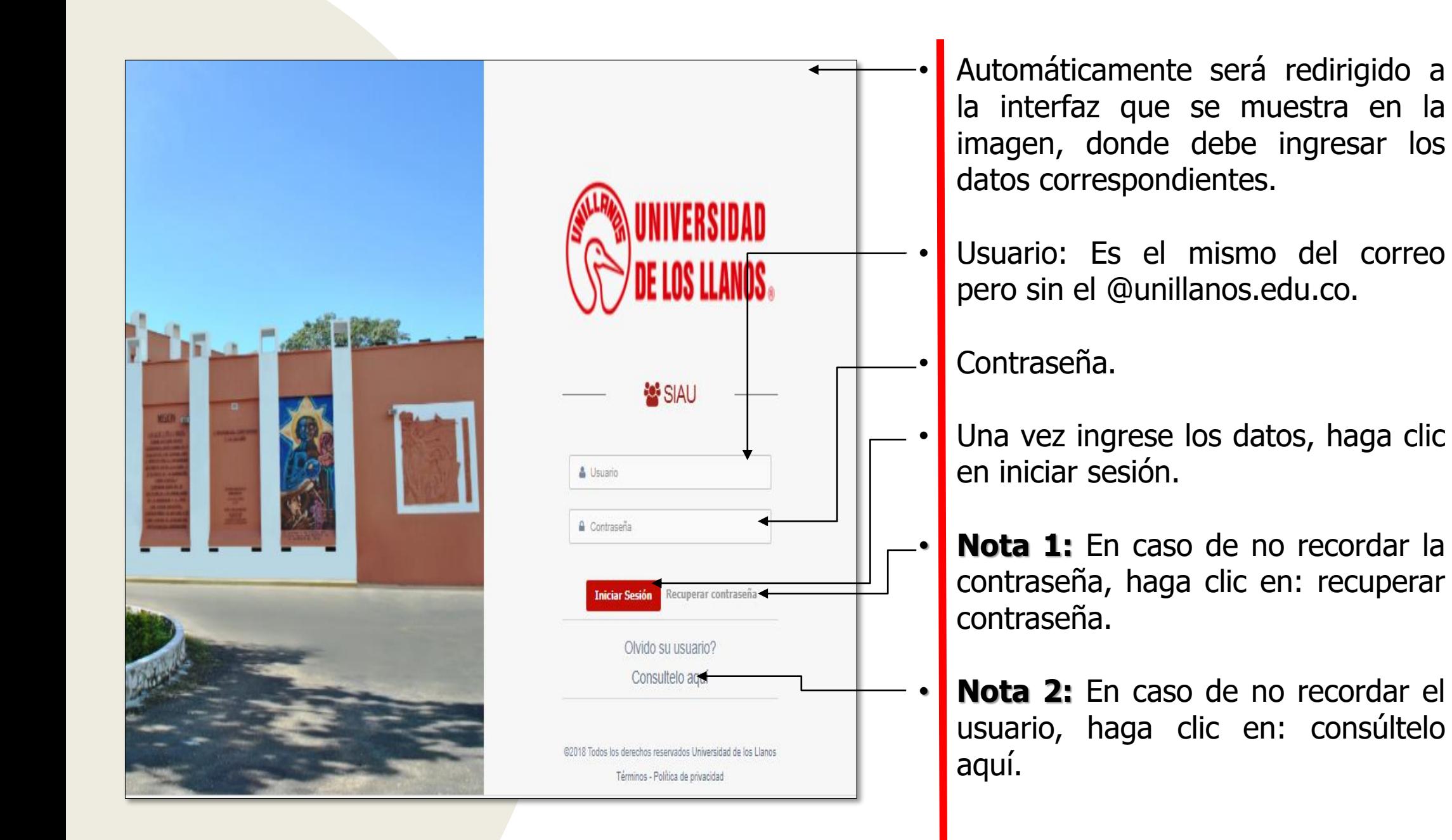

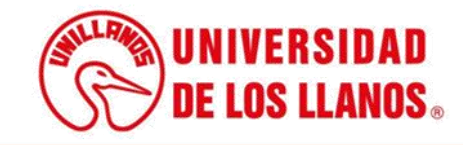

.

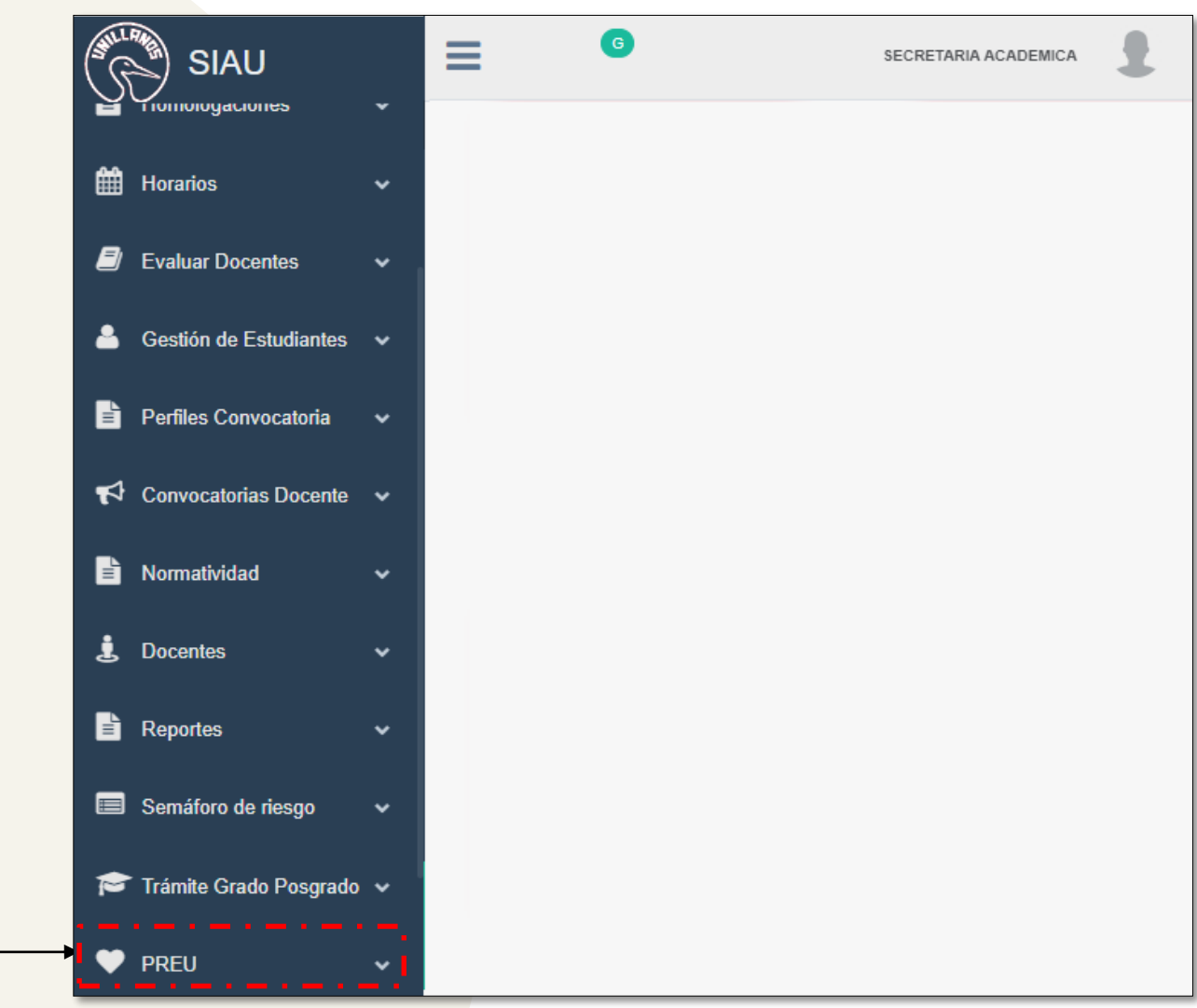

• Una vez que haya ingresado las credenciales correspondientes, será redirigido a la interfaz que se muestra en la imagen. En esa pantalla, haga clic en la opción PREU

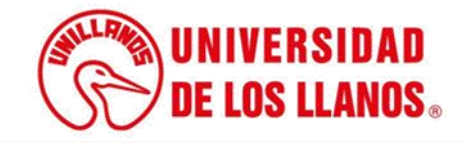

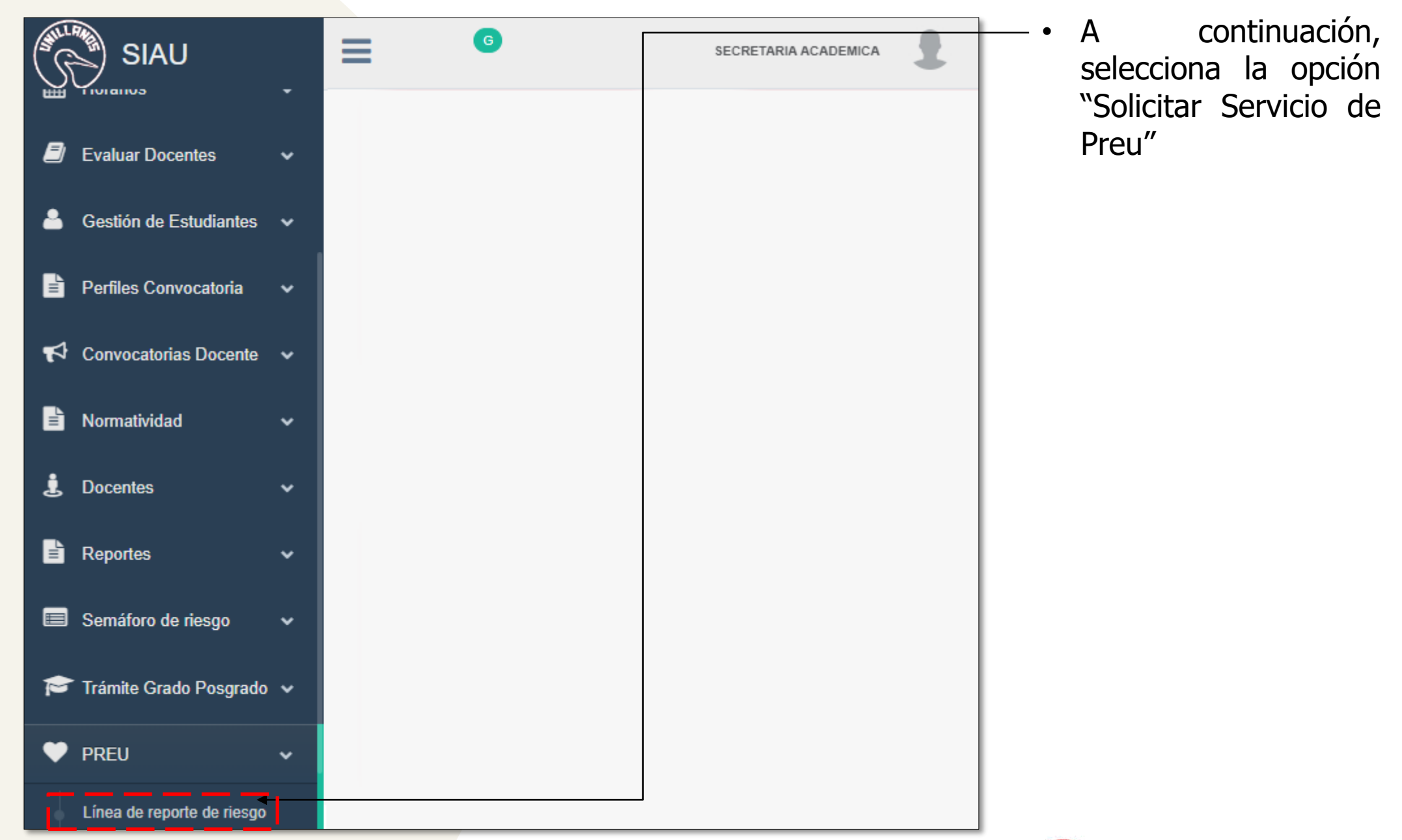

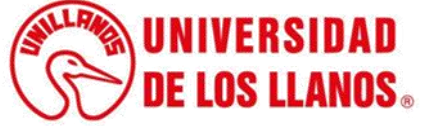

Al seleccionar la opción servicio preu, podrá visualizar el formulario de reporte de riesgos

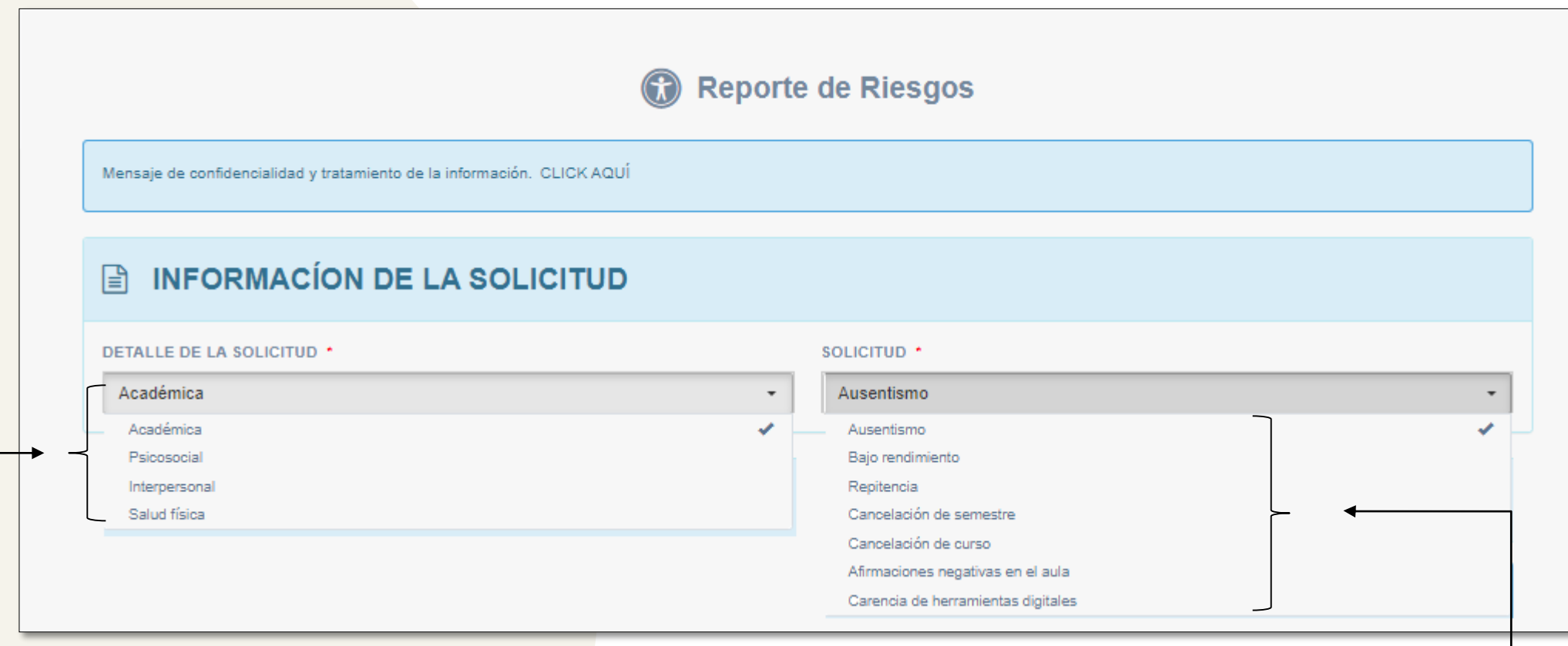

- En la primera sección, debe seleccionar el detalle de la solicitud según opciones que se muestran en la imagen.
	- Cada opción de solicitud tendrá sus propias alternativas, las cuales se mostrarán en la pantalla al seleccionar.

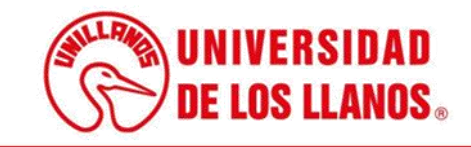

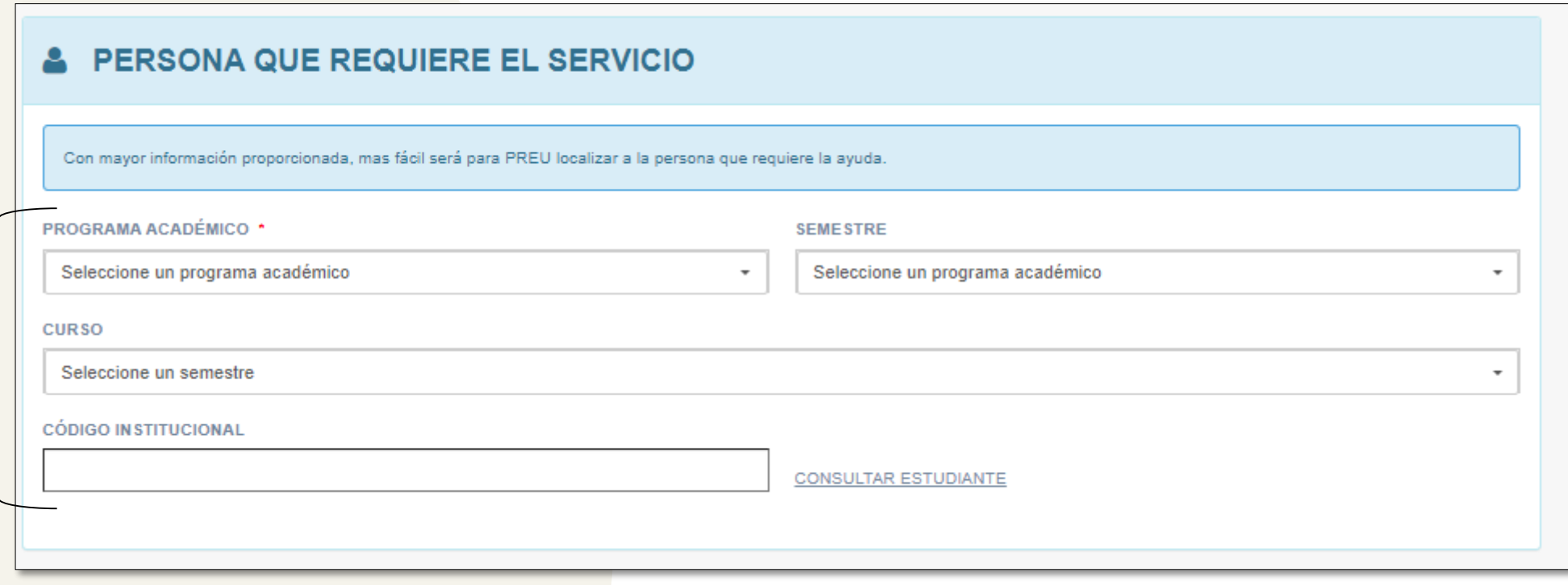

• A continuación, es necesario completar los datos de la persona que solicita el servicio, proporcionando la información sobre su programa académico, el semestre en curso, el curso específico y el código institucional correspondiente.

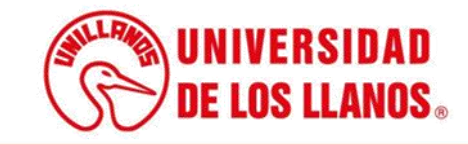

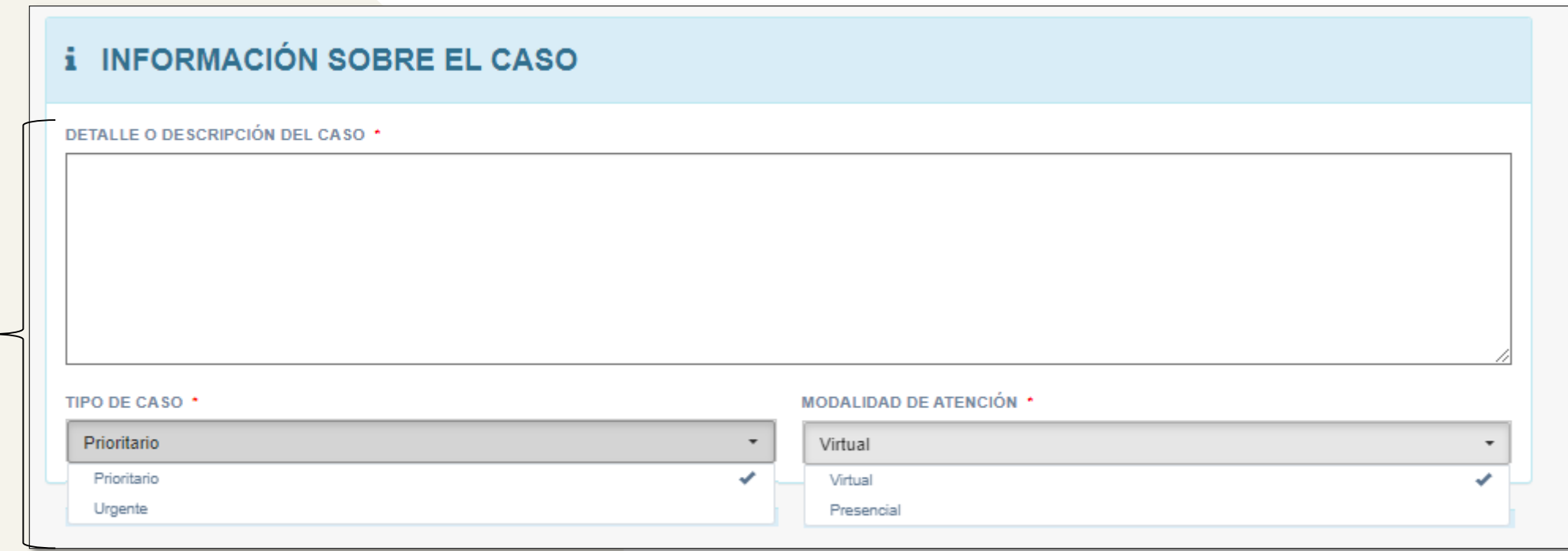

• También es importante escribir la información sobre el caso, relacionar una descripción detallada de la situación y seleccionar el tipo de caso ( Prioritario – Urgente) e indicar si la atención se requiere de forma virtual o presencial.

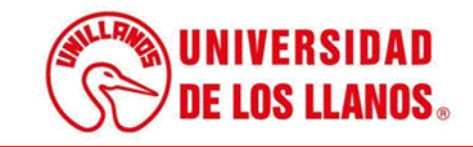

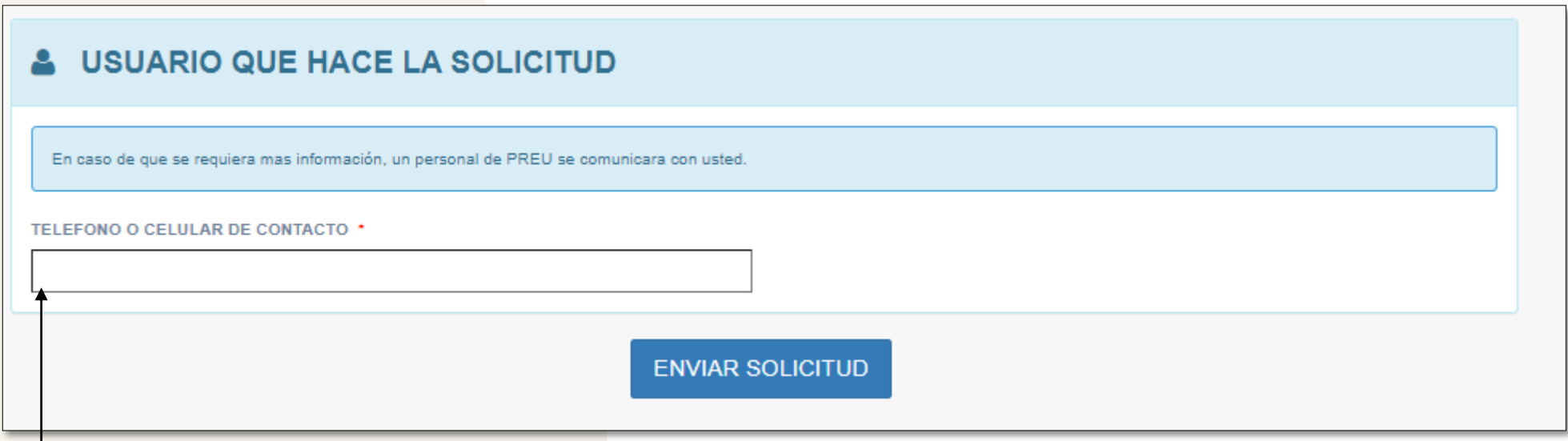

• Finalmente, deberá ingresar un número de contacto y completar el proceso haciendo clic en "Enviar Solicitud".

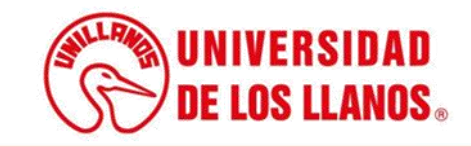

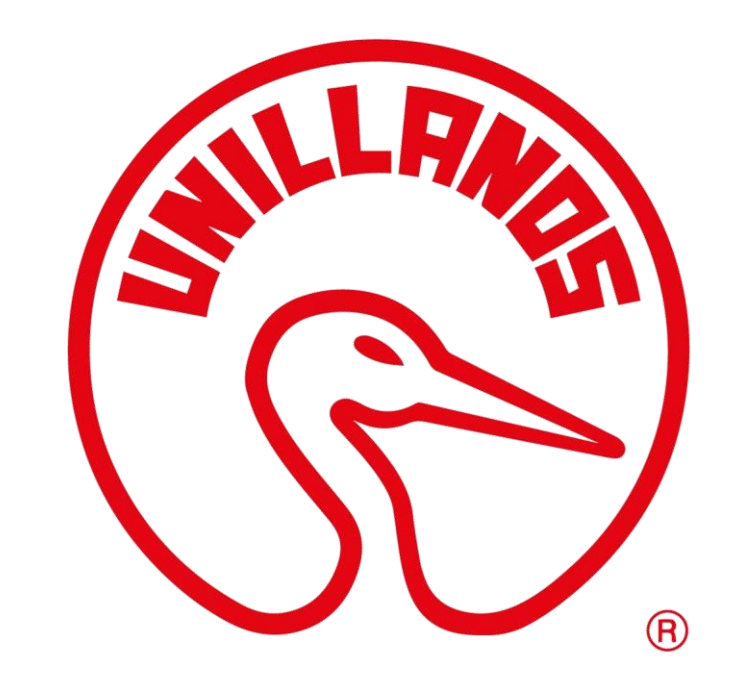

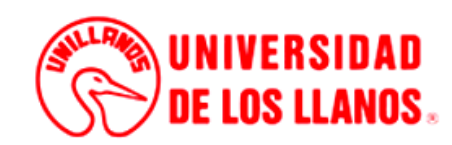